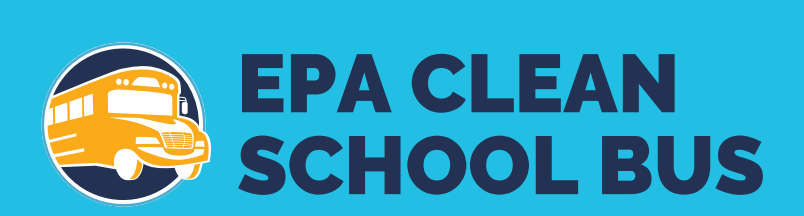

# **2022 EPA Clean School Bus Rebate Forms:**  Payment Request User Guide

November 2022

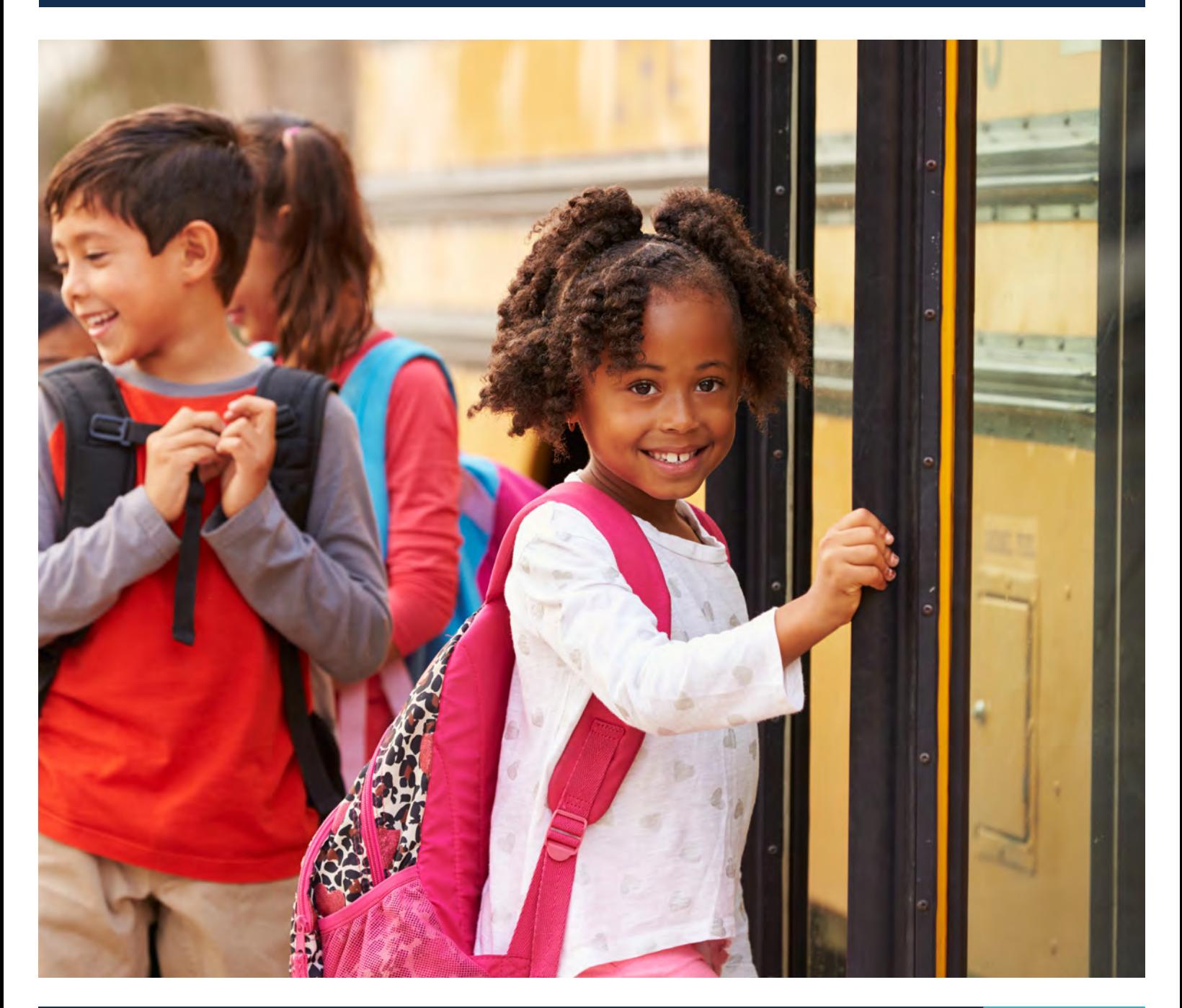

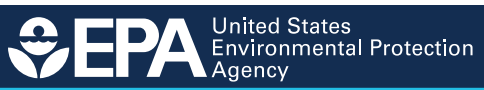

## **Table of Contents**

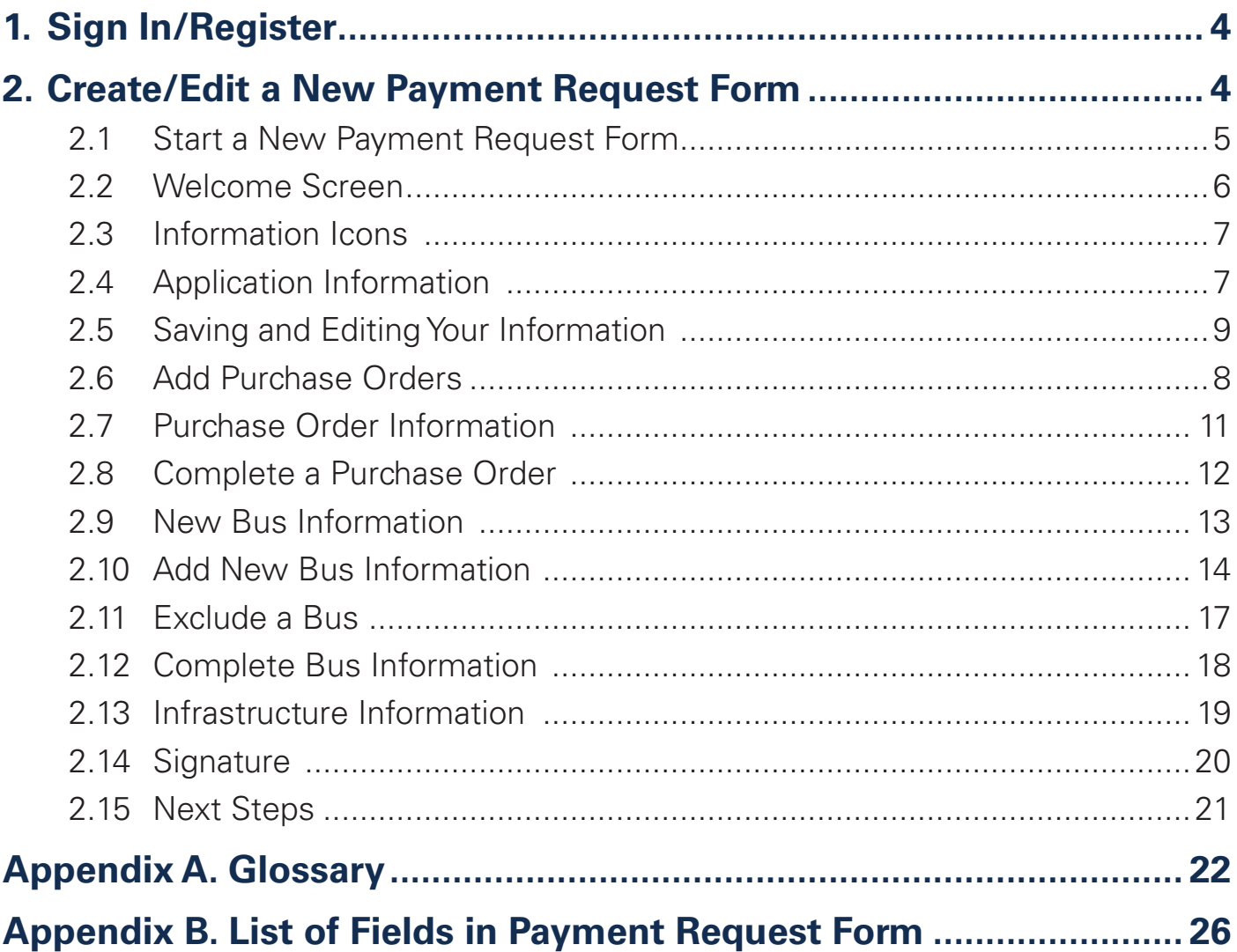

## **Before You Begin**

This guide will walk you through the steps needed to create, edit, submit, and view an online payment request form for a Clean School Bus rebate application when you have been selected for an award. This guide also includes detailed definitions of key fields found in the online form and a printable list of all fields required in the form. **Plan to spend approximately an hour** completing the payment request form, depending on the number of buses and purchase orders you need to enter.

Follow these steps to prepare for completing the payment request form:

- **1. Review the glossary of terms** used in the payment request form (see [Appendix A](#page-21-1)).
- **2. Compile all required data.** [Appendix B](#page-25-1) provides a printable list of all necessary data fields.
- **3. Confirm the Point of Contact.** Confirm the email of the person completing the payment request form is registered as a designated Primary or Alternate Government Point of Contact, or Primary or Alternate Electronic Point of Contact in your entity's SAM.gov account by logging on to SAM.gov. Otherwise, the person will not be able to log into the payment request form from the system.
- **4. Check your browser version.** Before filling out the payment request form, make sure your web browser version meets or exceeds the following versions:
	- Chrome 38
	- Safari 7.1
	- Internet Explorer 11
	- Firefox 13

**Note:** The following pages correspond to the payment request form screen sequence.

## <span id="page-3-0"></span>**1. Sign In/Register**

Use your existing SAM.gov credentials to log in to your applicant dashboard. If you are unable to sign in, please [click here](https://nepis.epa.gov/Exe/ZyPDF.cgi/P1014WO0.PDF?Dockey=P1014WO0.PDF#page=5) to refer to the instructions in the rebate application User Guide.

## <span id="page-3-1"></span>**2. Create/Edit a New Payment Request Form**

If you plan to replace old buses other than those identifed in your original application, you will need to ask EPA to re-open your application before starting your payment request form. EPA will only allow this on a case-bycase basis, as changes can impact funding level and eligibility. To re-open your application, contact the help desk at [cleanschoolbus@epa.gov](mailto:cleanschoolbus%40epa.gov?subject=) detailing the request. Be sure to provide the Rebate ID, applicant name, and school district name. Once you have edited the application, please resubmit and EPA will re-review for errors and completeness. Once EPA has re-approved the edited application, you can start the payment request form.

**Note:** Your connection to the payment request form system will time out unless you interact with the screen at least once every 15 minutes. "Interacting" can mean entering or deleting information, or even moving your cursor on the screen. If your connection times out, you risk losing data entered since the last save.

### <span id="page-4-0"></span>**2.1 Start a New Payment Request Form**

After signing in using your [Login.gov](https://Login.gov) account, you will see the **Clean School Bus Rebate Forms** screen.

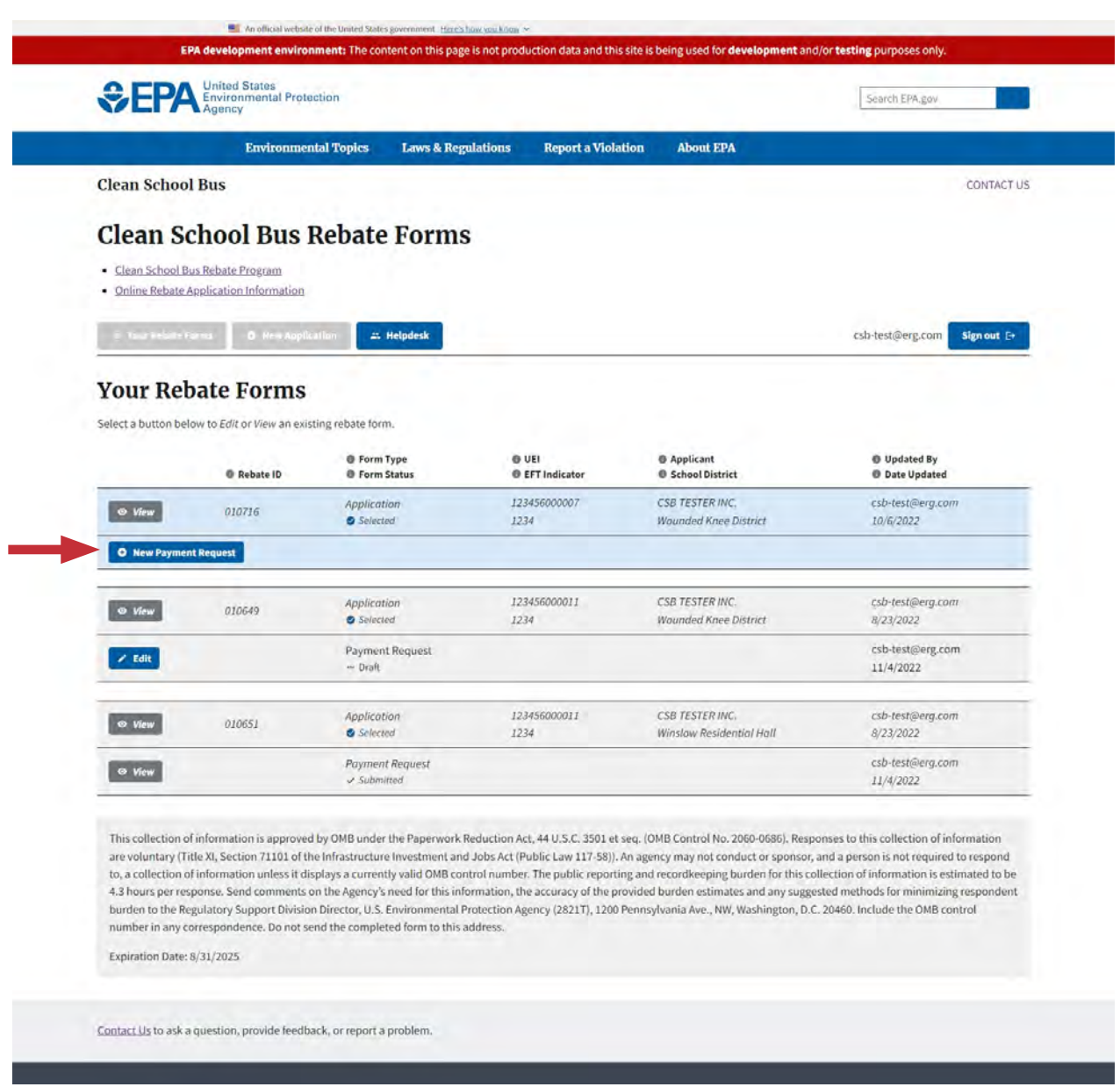

Select the "New Payment Request" button to begin.

**Note:** If you opened a new payment request form and then asked EPA to re-open your application to make edits, that form will be deleted from the Clean School Bus Rebate Forms screen and you will need to start a new payment request form once the edited application has been re-approved.

#### <span id="page-5-0"></span>**2.2 Welcome Screen**

Review the text on the Welcome screen and select "Next" to proceed.

**Note:** Use of the browser's back, forward, or refresh buttons while in the payment request form will result in loss of work. Please navigate using the "Next," "Previous," and "Save" buttons on the screen.

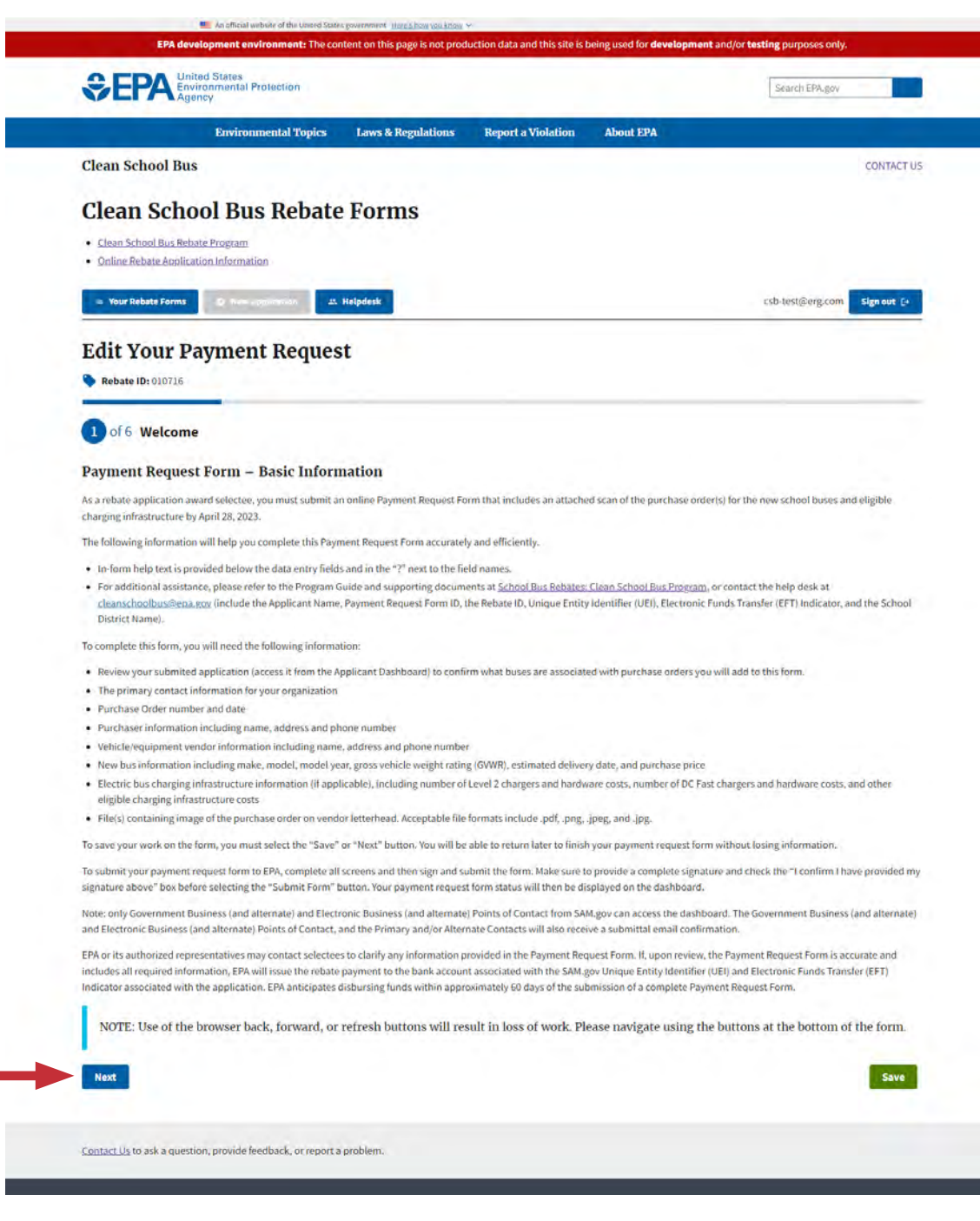

#### <span id="page-6-0"></span>**2.3 Information Icons**

Hover your mouse over the information icons, found throughout the payment request form screens, for additional information regarding specific fields.

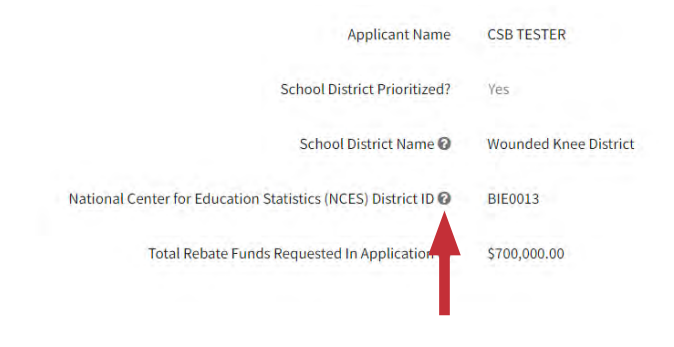

#### **2.4 Application Information**

The Primary and Alternate Contact information fields will pre-populate with information from the associated Application. Double-check that your Primary and Alternate Contact information is correct. The information can be edited if changes are necessary. Select "Next" to continue.

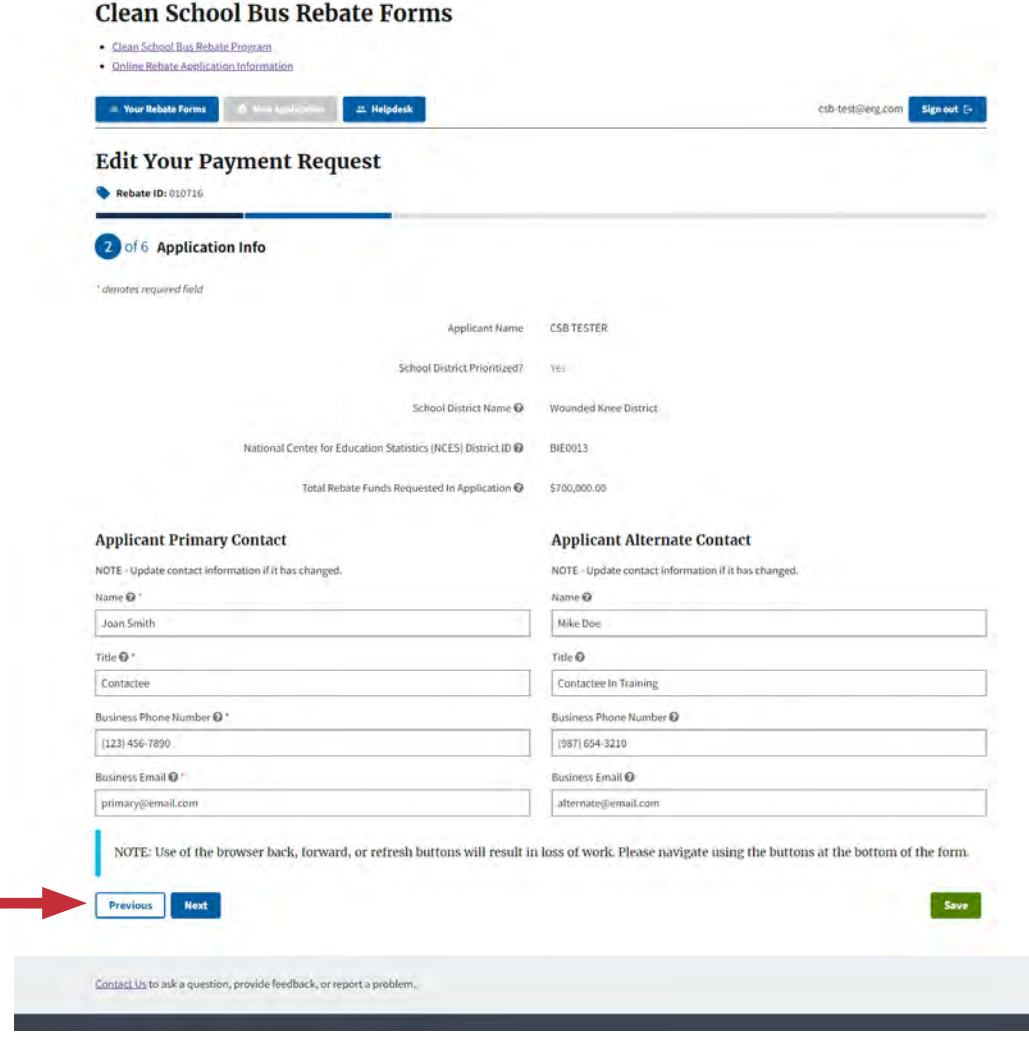

### <span id="page-7-0"></span>**2.5 Saving and Editing Your Information**

You can save your work while filling out the payment request form and return to it later to finish and submit. Data entered on each screen will be saved automatically when the "Next" button is selected. In addition, you can use the "Save" buttons to save information before proceeding to the next page.

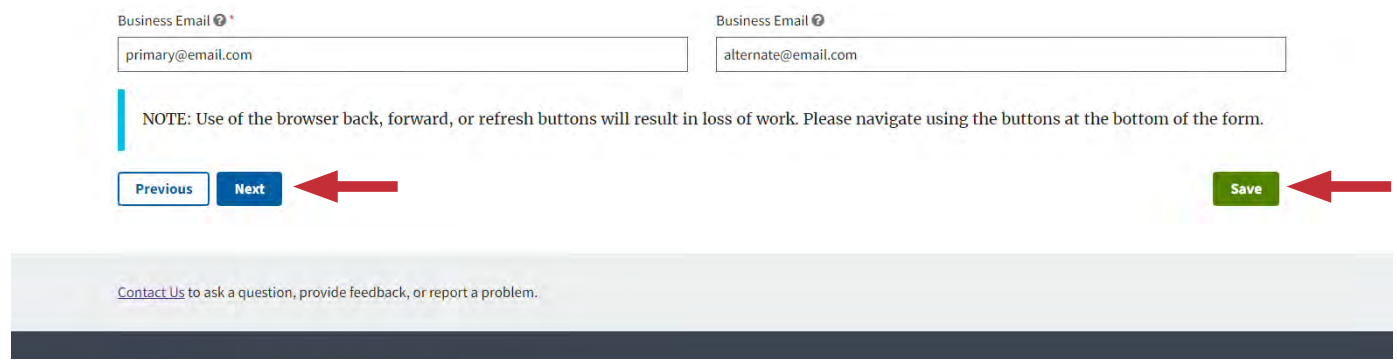

**Note:** Use of the browser's back, forward, or refresh buttons while in the payment request form will result in loss of work. Please navigate using the "Next," "Previous," and "Save" buttons on the screen.

After saving and exiting the payment request form, you can return to the Clean School Bus Rebate Forms screen later, open the draft form by selecting the "Edit" button, and proceed by navigating to where you left off. Selecting forms with a "Submitted" or "Selected" status will allow you to view, but not edit, your entries.

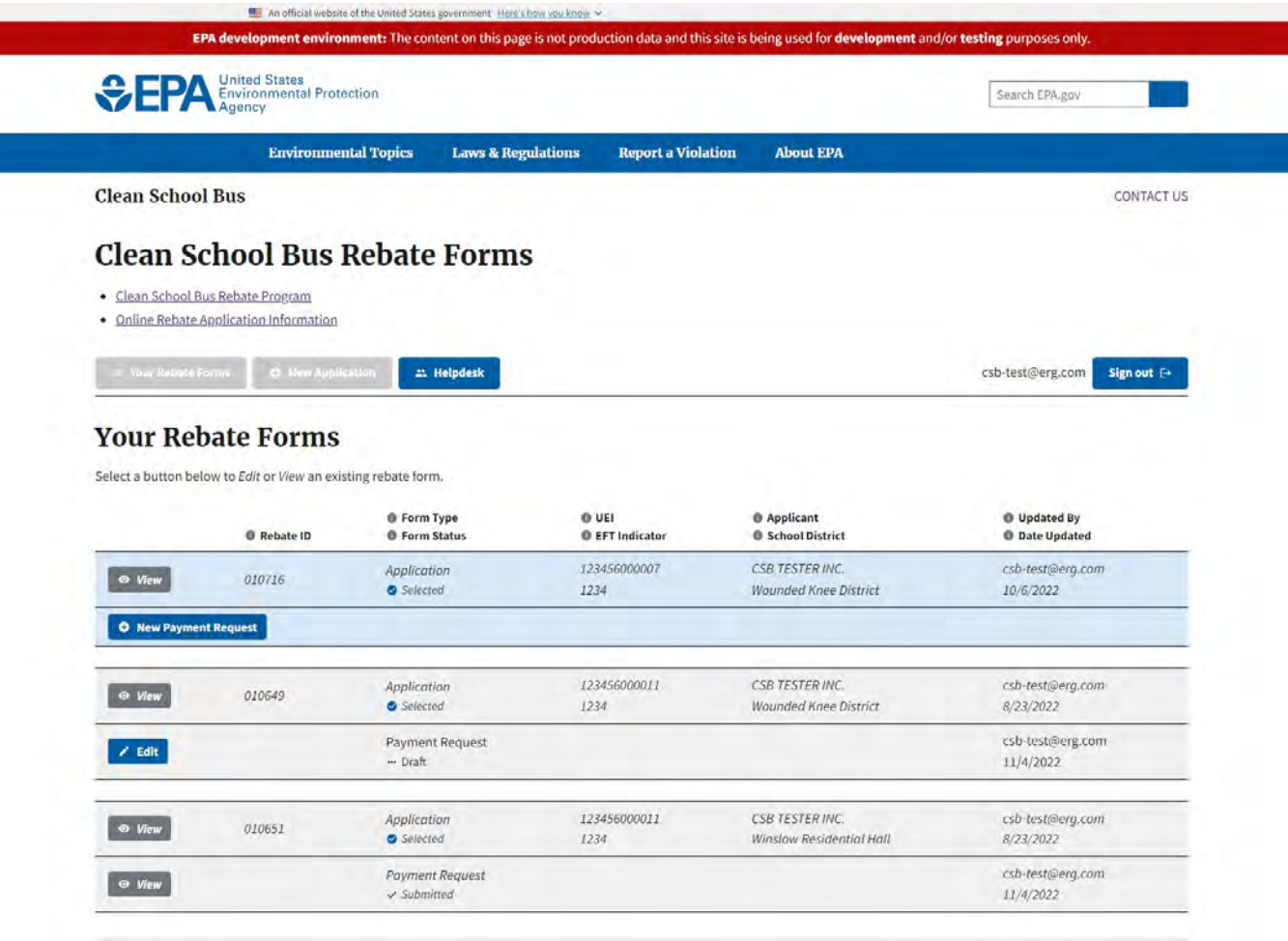

This collection of information is approved by OMB under the Paperwork Reduction Act, 44 U.S.C. 3501 et seq. (OMB Control No. 2060-0686). Responses to this collection of information are voluntary (Title XI, Section 71101 of the Infrastructure Investment and Jobs Act (Public Law 117-58)). An agency may not conduct or sponsor, and a person is not required to respond to, a collection of information unless it displays a currently valid OMB control number. The public reporting and recordkeeping burden for this collection of information is estimated to be 4.3 hours per response. Send comments on the Agency's need for this information, the accuracy of the provided burden estimates and any suggested methods for minimizing respondent burden to the Regulatory Support Division Director, U.S. Environmental Protection Agency (2821T), 1200 Pennsylvania Ave., NW, Washington, D.C. 20460. Include the OMB control number in any correspondence. Do not send the completed form to this address.

Expiration Date: 8/31/2025

Contact Us to ask a question, provide feedback, or report a problem.

### <span id="page-9-0"></span>**2.6 Add Purchase Orders**

Select "+ Add a Purchase Order" to add a purchase order. A purchase order contains the information and specifications for bus and/or electric bus charging infrastructure procured from a single vendor. Multiple purchase orders can be added on this screen for additional vendors, for additional buses, or for electric bus charging infrastructure.

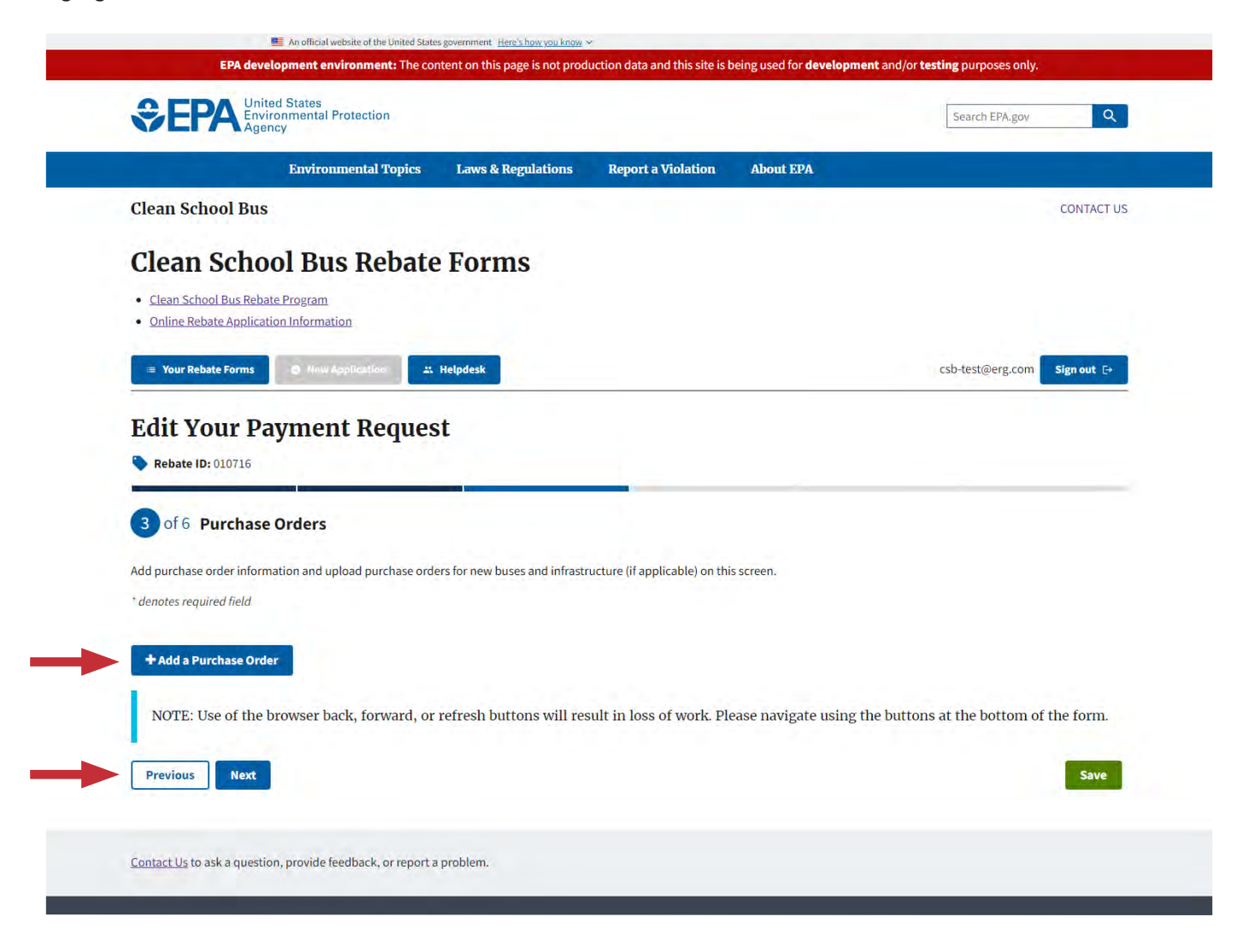

#### <span id="page-10-0"></span> $2.7$ **Purchase Order Information**

Fill in the number and date for the purchase order. Select a purchase order purpose by checking the box for "Bus" and/or "Electric Bus Charging Infrastructure." Then select the "Purchaser Name" using the drop-down menu. If your purchaser's name is not listed. select "Other" from the drop-down menu and fill in the appropriate information. Then enter the required data fields with the information for the purchaser and vendor. Lastly, attach a PDF or image of the purchase order. The image file size must be between 1KB and 5MB. Accepted file types include .pdf, .png, .jpeg, and .jpg. When all fields have been entered, click the "Complete" button for the purchase order. Note that this button does not save your form, and you must click the "Save" or "Next" button to save vour information.

Add another purchase order by selecting "+ Add a Purchase Order" at the bottom of the screen. You may add as many purchase orders as you need and delete or edit them at any time. Deleting a purchase order is permanent, so please do not do so unless you are sure it is necessary. We encourage you to delete purchase orders that are not used to document new buses or electric bus charging infrastructure to eliminate unneeded information. You must click the "Complete" button at the bottom of the purchase order before moving on.

The "Cancel" button should be used to revert back to the previously saved purchase order if changes were made (and the "Complete" button was not selected), or to review what you entered for a saved purchase order.

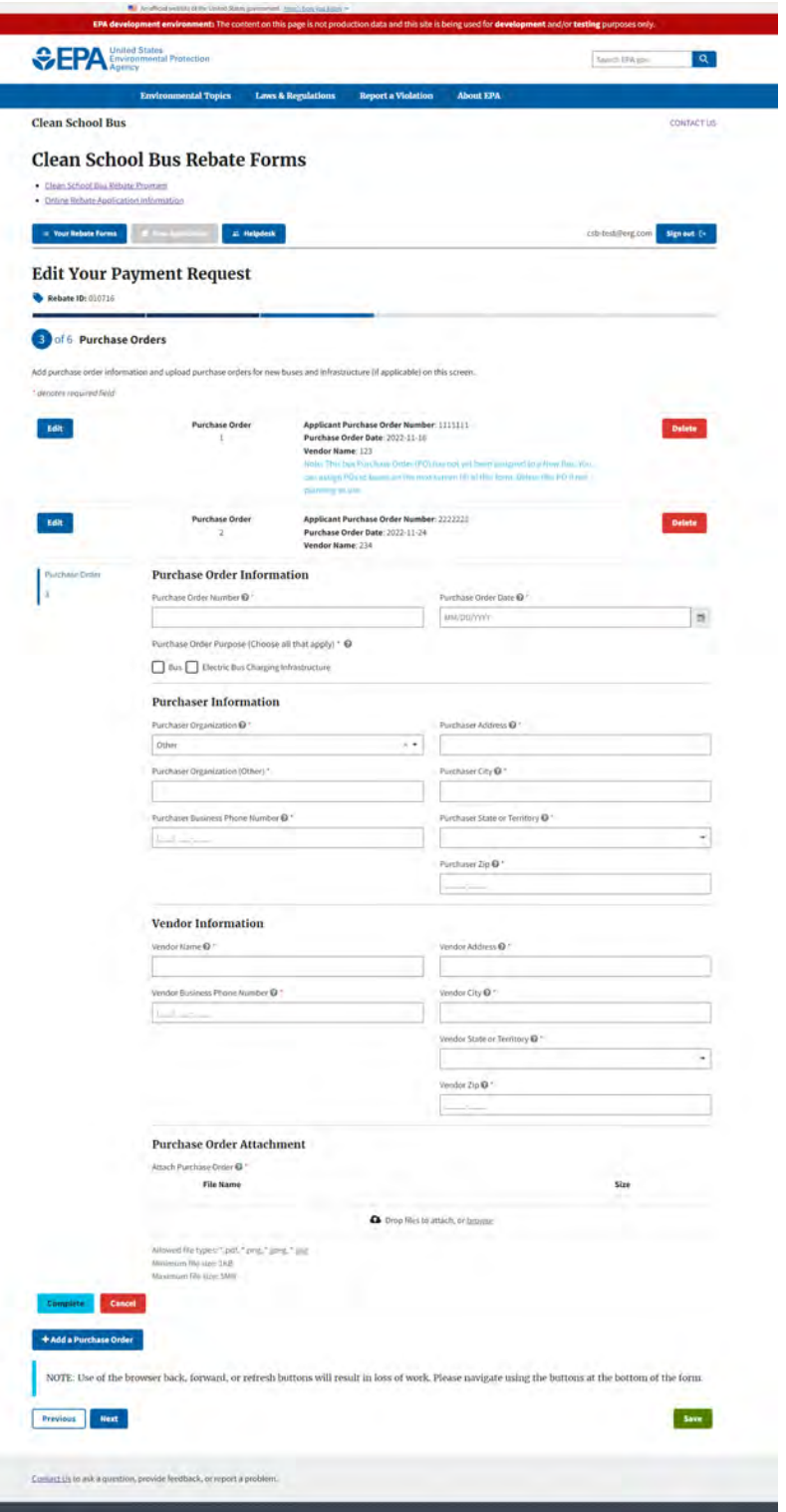

### <span id="page-11-0"></span>2.8 Complete a Purchase Order

Once you have completed your purchase orders, select "Next" to continue.

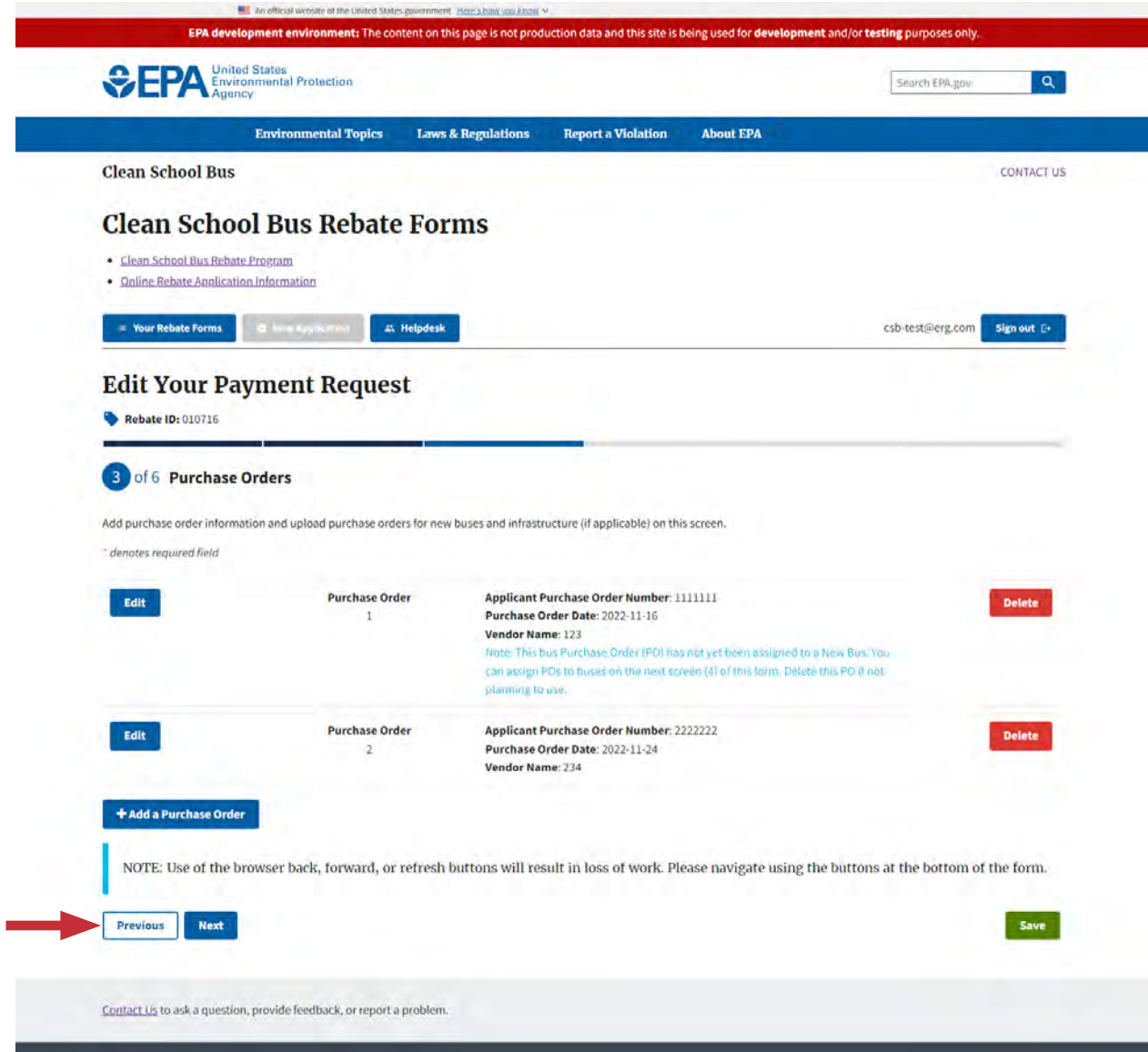

### <span id="page-12-0"></span>**2.9 New Bus Information**

Select "Edit" to complete the required Bus Information for each bus from your application.

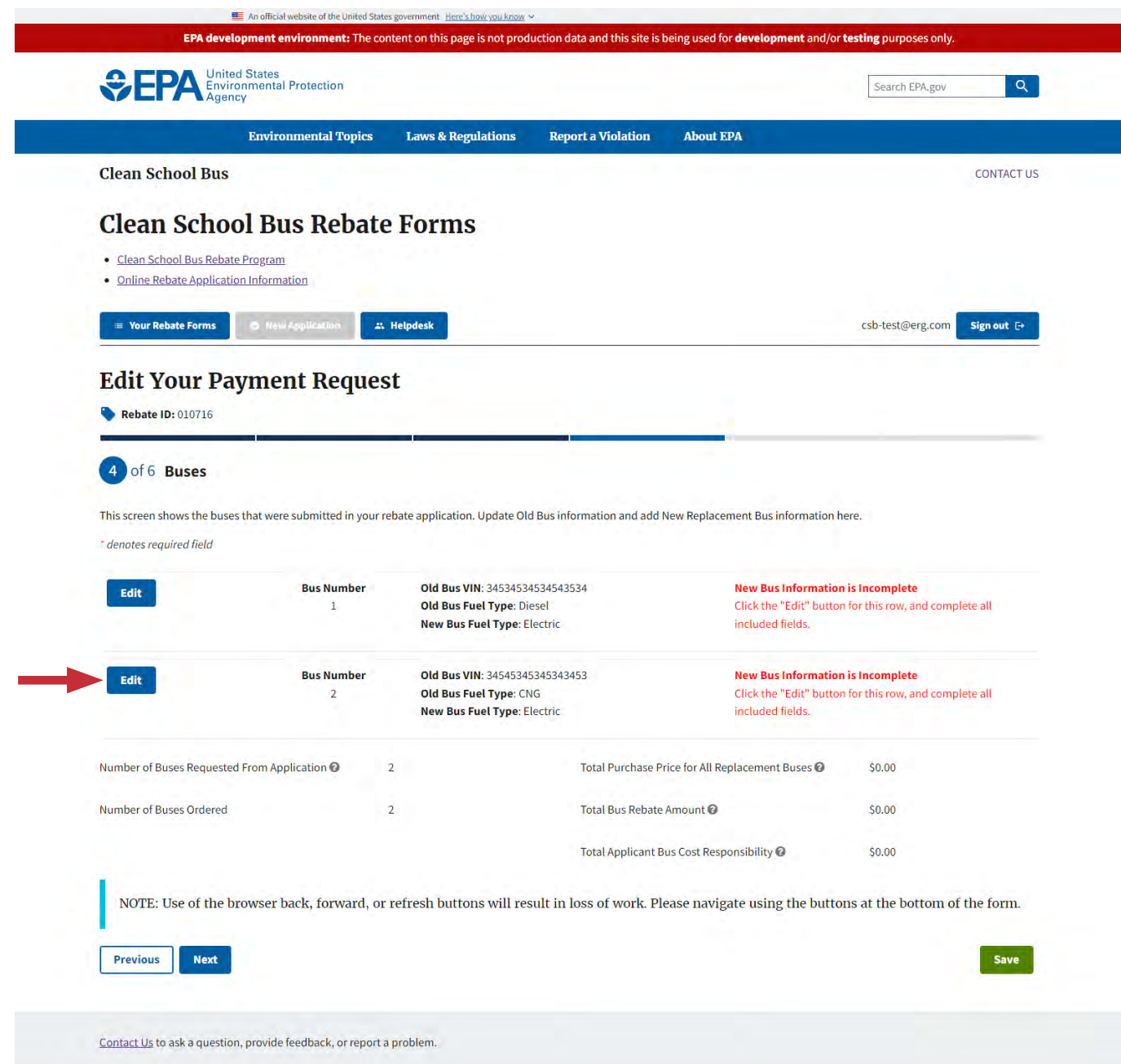

### <span id="page-13-0"></span>2.10 Add New Bus Information

The data fields associated with old and new buses are shown in the list below. with required data fields marked with an asterisk. Enter the required information then click "Complete."

- 1. The bus **VIN** is prepopulated from the information in the Application and is not editable. See the Create/Edit a New Payment Request Form if you need to change information for an old bus to be replaced.
- 2. Old Bus Fuel Type is prepopulated from the information in the Application and is not editable. See the Create/Edit a New Payment Request Form section if you need to change information for an old bus to be replaced.
- 3. See information on Excluding **a Bus** in Section 2.11. If a bus is to be excluded, entering the remaining bus information fields for this bus is not needed.
- 4. Bus Model Year is prepopulated from the information in the Application and is not editable. See the Create/Edit a New Payment Request Form section if you need to change information for an old bus to be replaced.

5. The Old Bus NCES District ID\*

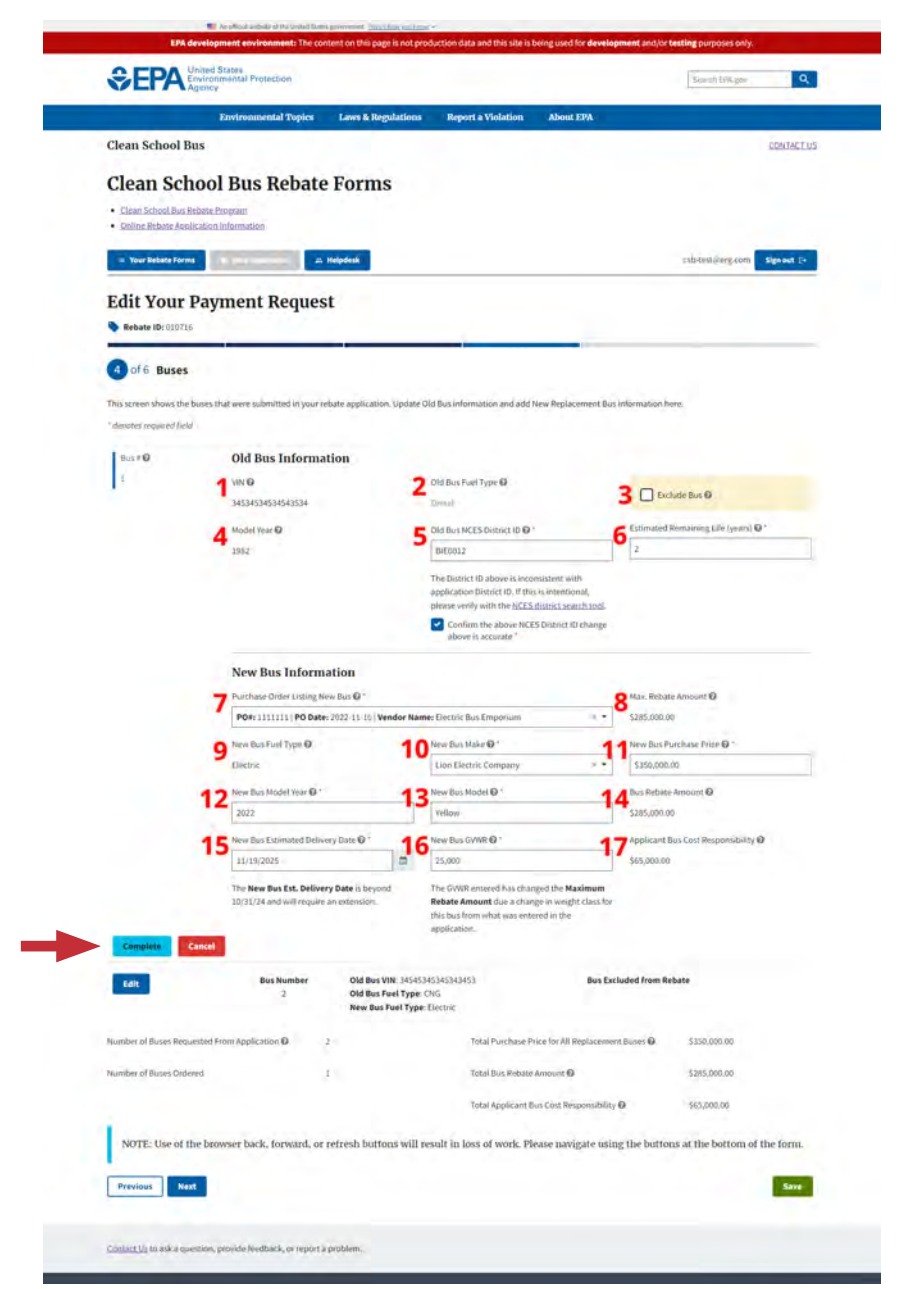

field will prepopulate with the School District ID from the application, but you may change the value if the old bus served a different school district than the district listed on your application. The new replacement bus must serve the school district that was listed on your application. Changing the Old Bus NCES ID from the default value will require you to confirm that the new value is accurate. If you need to look up an NCES ID, please click here to refer to the instructions in Section 2.10 of the rebate application User Guide.

- **6.** The **Estimated Remaining Life\*** field is for your best estimate of the years of remaining operational life of the old bus starting from the time of application submittal. This fgure should be inclusive of the years of operation the bus may have had if not for the scrappage requirements and the years of operation the bus may have had even if it were sold to another feet.
- **7. Purchase Order Listing New Bus\*** In this field, select the purchase order that is associated with this new bus from the purchase orders entered on Screen 3 with a **Purchase Order Purpose** of "Bus." If you don't see the purchase order associated with this new bus, go back to Screen 3 and enter the purchase order, or make sure you selected a Purchase Order Purpose of "Bus" if it is a purchase order that contains new buses.
- 8. The Max. Rebate Amount field is read-only and displays the applicable rebate amount for this bus. If a GVWR is provided that would reduce the awarded rebate amount, the updated value will display here. The maximum rebate cannot increase based on information in the Payment Request Form, but it may decrease due to a lower GVWR as noted.
- **9. New Bus Fuel Type** is prepopulated from the information in the Application and is not editable.
- **10. New Bus Make\*** provides a list of bus manufacturers to choose from. If the manufacturer of your new bus is not shown, choose the "Other" option and an additional feld will appear allowing you to enter the make of your new bus.
- **11. New Bus Purchase Price\*** should include the total price of the new bus and must be between \$30,000 and \$700,000. The total purchase price of the ordered replacement school bus should include tax and any eligible training/consulting/warranty line-item expenses associated with the individual bus in the purchase order. Do not include charging infrastructure costs here.
- **12. New Bus Model Year\*** is the manufacturing year of the new bus, which must be 2021 or later.
- 13. New Bus Model<sup>\*</sup> is the model name (not the bus type) of the new bus.
- 14. The Bus Rebate Amount field is read-only and displays the amount of the designated rebate for this bus, based on the **Max. Rebate Amount** and the **New Bus Purchase Price**.
- **15.** The **New Bus Estimated Delivery Date\*** field is for the best estimate of the bus delivery date provided by the vendor. If the delivery date is past 10/31/2024, the form will let you know that an extension is required, although this will not prevent you from submitting your payment request form. EPA's payment request form reviewer will reach out to you to request documentation for a delivery date extension if needed.
- **16.** The **New Bus GVWR<sup>\*</sup>** field is for the bus gross vehicle weight rating in pounds. The form will provide a notice if a value entered warrants a lower rebate value. This could happen if the Rebate Application had a GVWR of  $>26,000$  lbs. for this bus, but the bus is actually  $\lt =26,000$  lbs.
- **17.** The **Applicant Bus Cost Responsibility** field is read-only and displays the amount that the applicant will be responsible for paying, based on the **Max. Rebate Amount** and the **New Bus Purchase Price**.

When editing a purchase order or providing bus information, **you must click the "Complete" button (shown below) prior to "Save" or the data will be lost**. The "Cancel" button, next to the "Complete" button, should be used to revert back to the previously saved bus information if changes were made (and the "Complete" button was not selected), or to review what you entered for a saved purchase order.

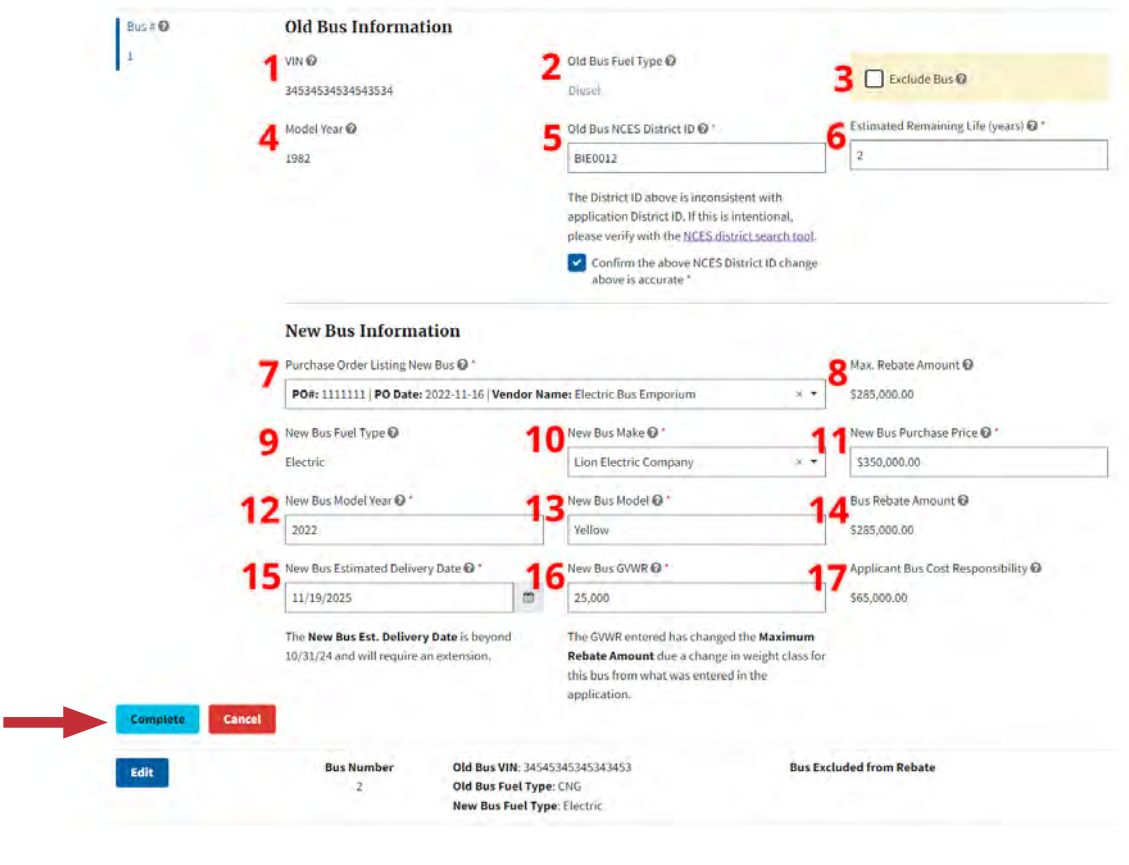

#### <span id="page-16-0"></span>**2.11 Exclude a Bus**

If a bus that was previously entered in the Rebate Application will not be included in your Payment Request Form, you can select the **Exclude Bus** checkbox at the upper right of the **Old Bus Information** screen. No further information will be required for this bus, and the costs and awards for this bus and any associated electric charging infrastructure will not be included in totals presented elsewhere on the form.

An official website of the United States go respectively. We obtain the United States go

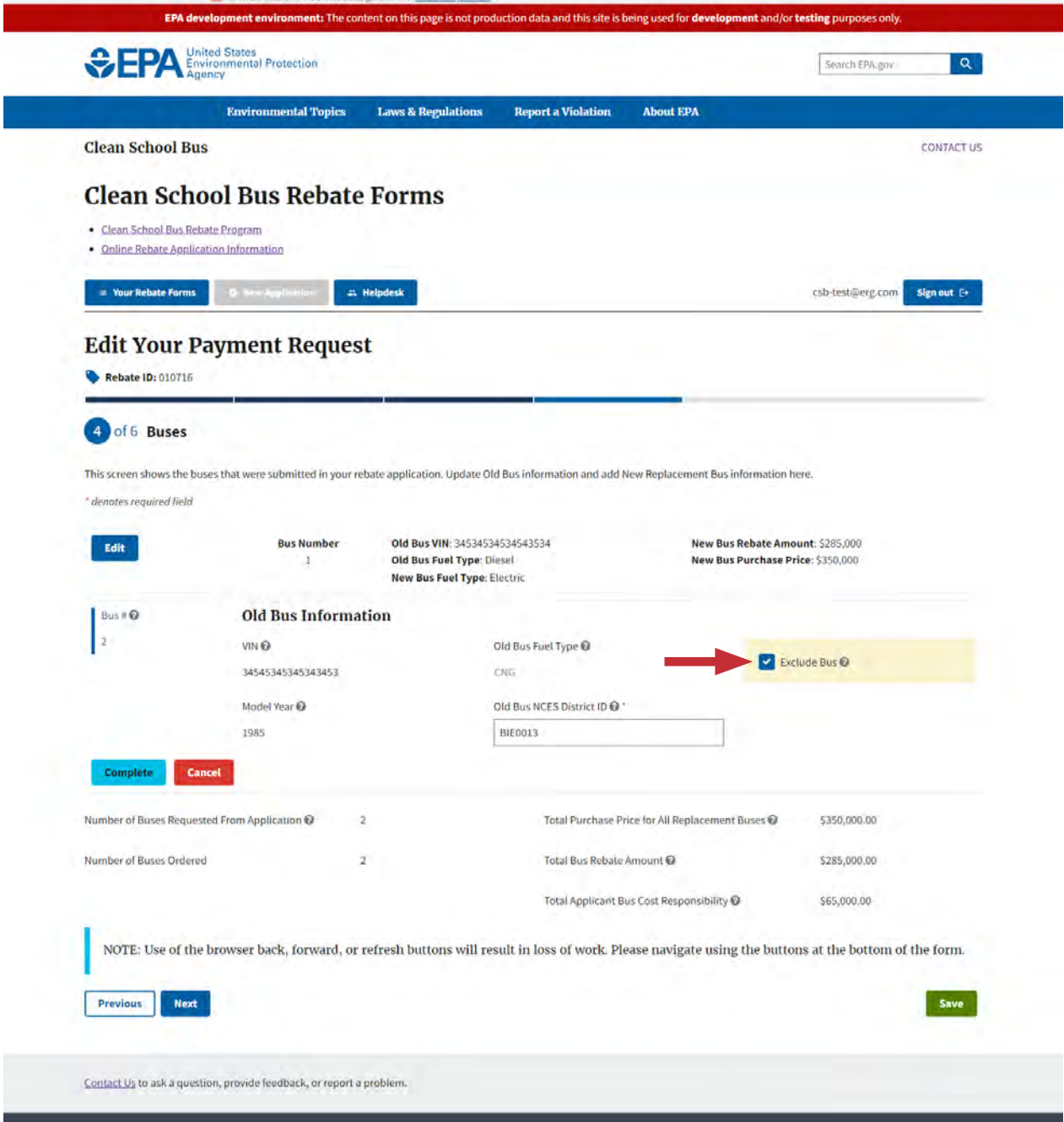

### <span id="page-17-0"></span>2.12 Complete Bus Information

Once information has been entered completely for the buses, the fields at the bottom of the page will calculate totals based on this information. This information includes the total number buses from the application and the number ordered, in case a bus(es) is excluded. The total price of all buses, the total rebate amount for all buses, and the total applicant cost responsibility (if the total price is higher than the rebate amount) are also presented.

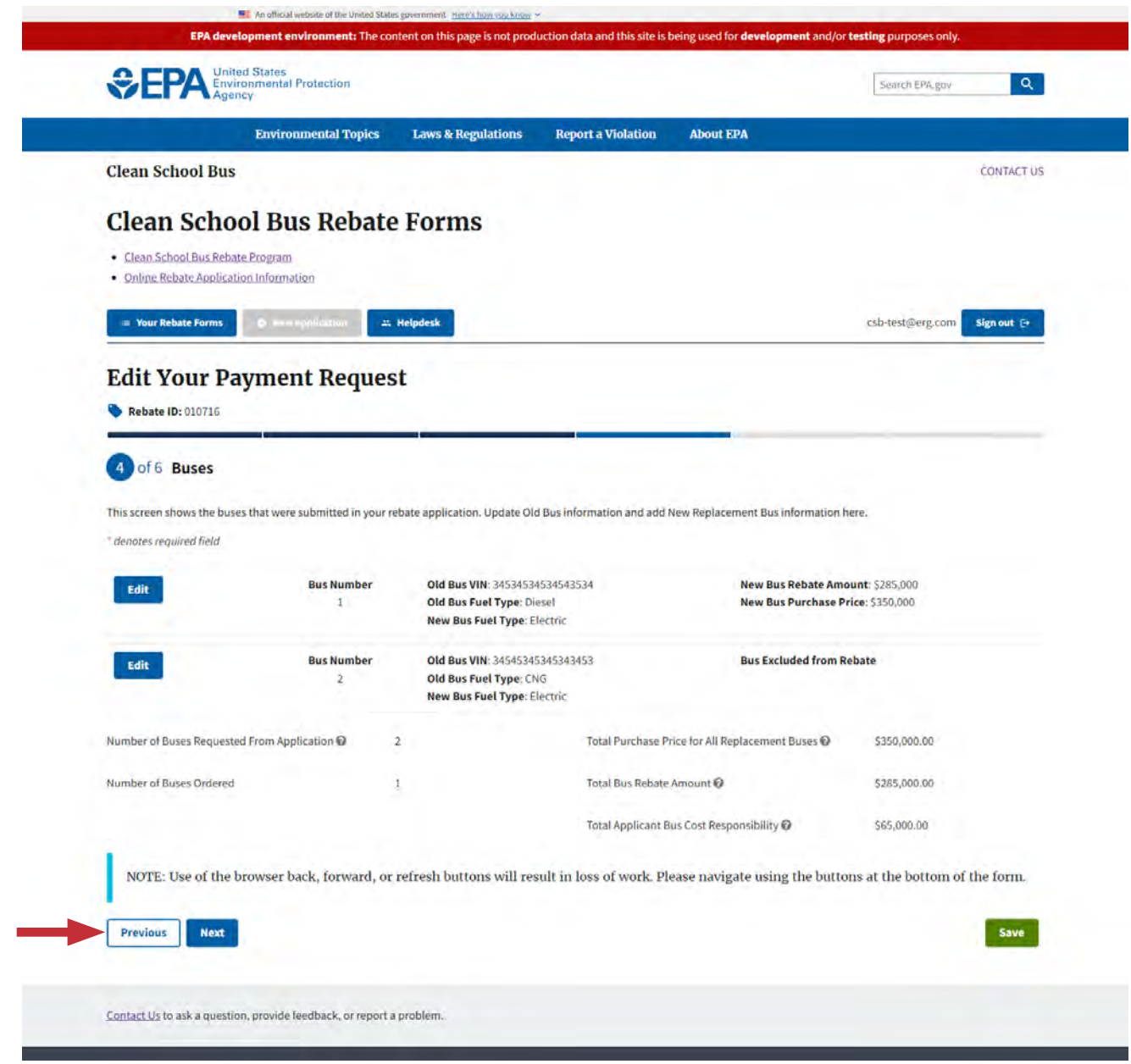

Once your new bus information has been entered, select "Next" to continue.

### <span id="page-18-0"></span>2.13 Infrastructure Information

If any of the replacement buses have a **New Bus Fuel Type** of "Electric," the Infrastructure step will be included in the Payment Request form. Enter the applicable data fields for Level 2 or DC Fast Charging systems, as well as other eligible costs related to charging infrastructure. Level 2 charging infrastructure must be Energy Star® certified, and EPA encourages DC fast chargers to be listed by a Nationally Recognized Testing Laboratory. The form will then display the following fields to provide totals based on the information entered:

- **Maximum Infrastructure Rebate Funds Based on Application** Prefilled based on information from the Application, and not editable. If you excluded an old bus associated with new electric replacement bus infrastructure rebate funds, that amount will be deducted from the Maximum Infrastructure Rebate Funds Based on Application field.
- **Total of All Eligible Charging Infrastructure Costs** Calculated field summarizing the three "Cost" fields above.
- **Total Infrastructure Rebate Amount** The amount of the rebate that will be utilized, based on the entered costs.
- **Applicant Infrastructure Cost Responsibility**  $-$  The amount that the applicant will be responsible for paying, based on the Total of All Eligible Charging Infrastructure Costs and the Maximum **Infrastructure Rebate Funds Based on Application.**

Select "Next" to continue

If infrastructure costs are entered. you must confirm that purchase orders have been entered in the Payment Request Form to account for those costs. If there are infrastructure costs, at least one Electric Bus Charging Infrastructure purchase order is required.

Any purchase order indicated with a "Purchase Order Purpose" of "Electric Bus Charging Infrastructure" will be listed on this screen for your reference. If there is a problem, such as a purchase order that was not entered, or a purchase order that needs the "Purchase" Order Purpose" corrected, select "Back to PO Entry."

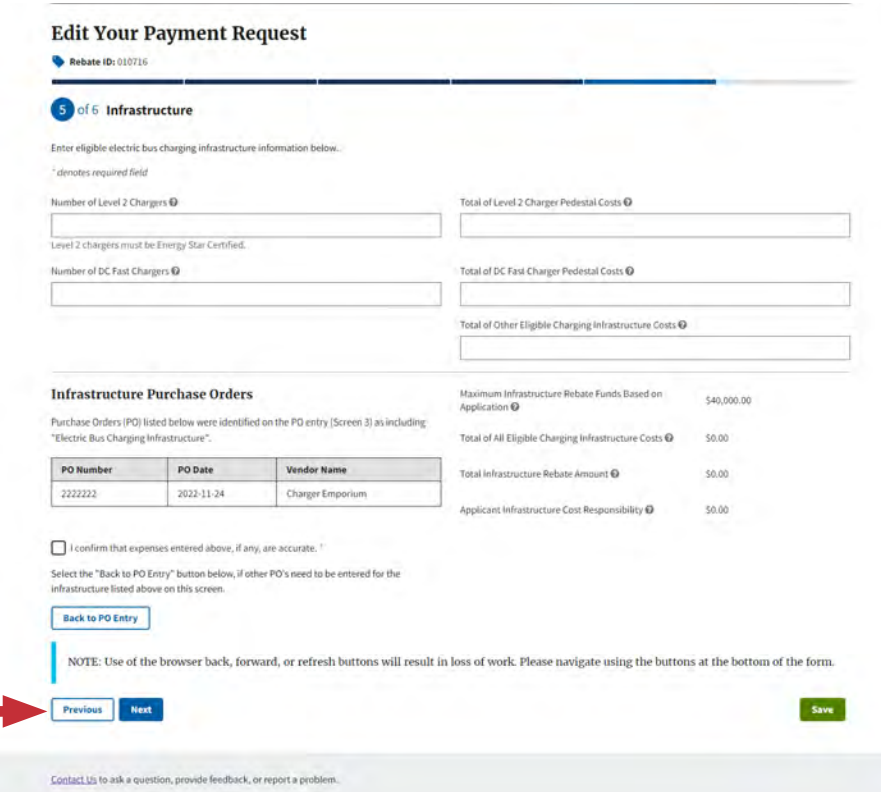

#### <span id="page-19-0"></span>2.14 Signature

To complete your payment request form, you must read and agree to the "Total Bus and Infrastructure Rebate" Amount" and the "Total Applicant Bus and Infrastructure Cost Responsibility" shown at the top of the screen as well as certify to the items listed on this page by signing, confirming your signature, and clicking "Submit Form." The "Name" and "Title" fields on this page are auto-filled for the individual that initiated the form based on their SAM.gov Point of Contact information.

If you sign and confirm your signature, but then return to a previous screen to make edits, you will need to repeat the signature and confirmation steps.

If a different user wishes to sign and submit the form, they must also be a SAM gov point of contact for your organization and will need to use Login.gov to enter the Clean School Bus Rebate Forms site to complete the payment request form (saved as a draft). In this case, they must edit the "Name" and "Title" fields to show their full name and title before signing and submitting.

Once you submit the payment request form, the Primary and Alternate SAM.gov Government and Electronic Points of Contact. and the Primary and Alternate Applicant Contacts will receive an email confirmation that the form has been submitted. Additionally, the applicant dashboard for this payment request form will show the form as "Submitted."

If you submit the payment request form and then later need to edit the form before review has started, contact the help desk at cleanschoolbus@epa.gov and include the Applicant Name, Rebate ID, Unique Entity Identifier (UEI), Electronic Funds Transfer (EFT) Indicator, and School District Name.

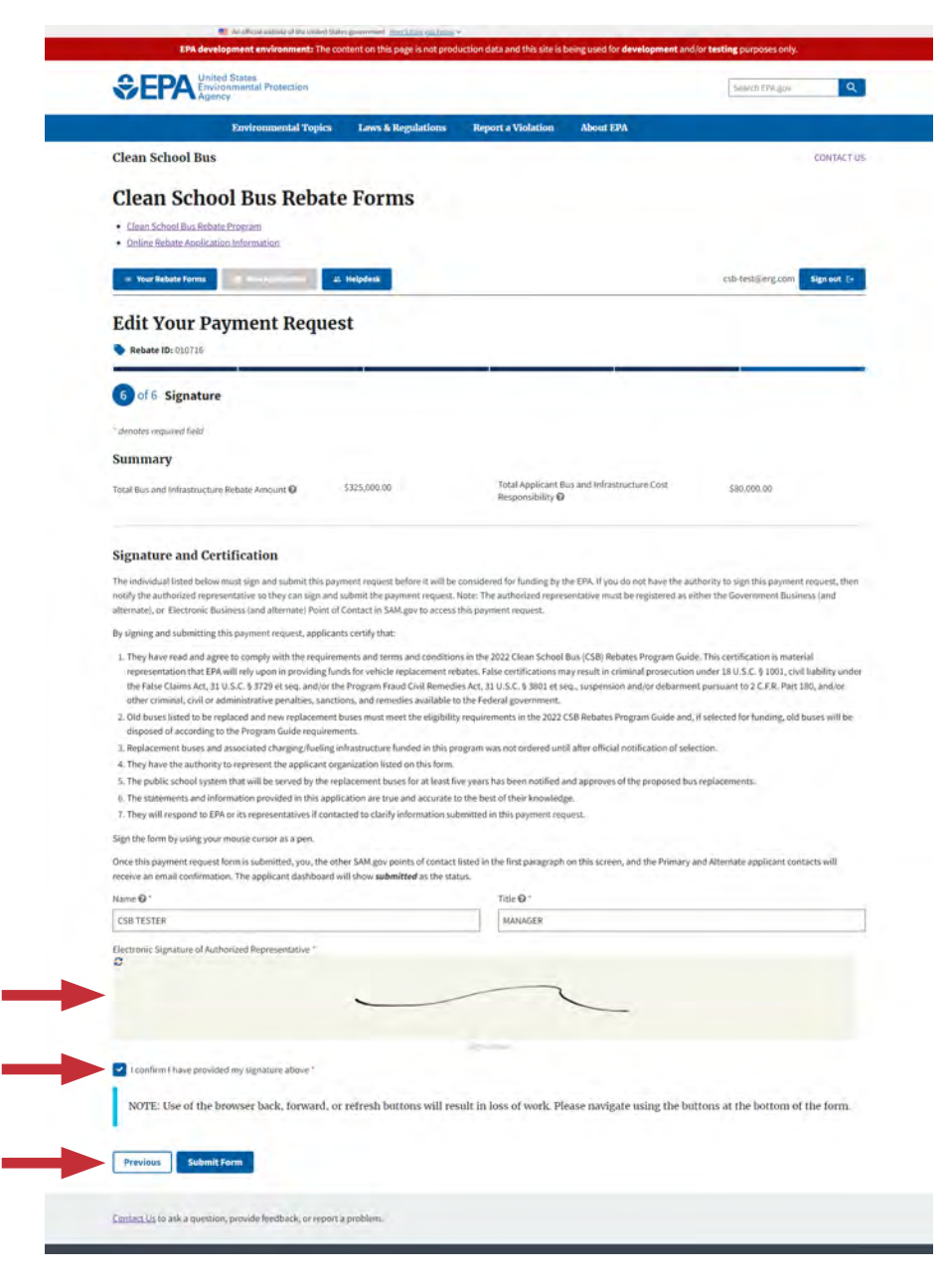

### <span id="page-20-0"></span>**2.15 Next Steps**

EPA will review submissions for completeness and accuracy and follow up with questions as needed.

If EPA needs clarifcation or needs you to edit your payment request form during the review process, the Primary and Alternate SAM.gov Government and Electronic Points of Contact and the Primary and Alternate Applicant Contacts will be notifed by email.

If edits are requested, when you login to the applicant dashboard, the status of your payment request form will either be "Draft" or "Edits Requested." These statuses will allow you to go back into your form and make additions and edits as needed.

If your payment request form has a status of "Submitted" or "Needs Clarification" on the applicant dashboard, you will be able to view but not edit the form. In the latter case, you will be instructed to provide clarifcations by email.

## <span id="page-21-1"></span><span id="page-21-0"></span>**Appendix A. Glossary**

The following provides defnitions of terms and abbreviations used throughout the payment request form and system screens.

#### **Your Rebate Forms Screen: Definitions**

- Form Type—Application, Payment Request, or Close-Out Form.
- UEI—Unique Entity ID from SAM.gov.
- EFT Indicator—Electronic Funds Transfer Indicator for the associated bank account from SAM.gov.
- Applicant—Legal Business Name from SAM.gov for this UEI.
- School District—School District represented by the applicant.
- Updated by—Last person to update the form.
- Date Updated—Last date this form was updated.
- Status—submitted, draft, needs clarification, edits requested, or withdrawn.

#### **Payment Request Form Screens: Definitions**

- Applicant Bus Cost Responsibility Auto-filled with the calculated value, based on the cost of the bus, that the applicant will be responsible to pay for that exceeds the rebate.
- Applicant Infrastructure Cost Responsibility This number represents the amount, based on the costs provided in this form, that the applicant will be responsible to pay after the rebate.
- Applicant Name Name auto-filled from the previously submitted application form.
- Attach Purchase Order Attach a file or scan of the purchase order for the bus and/or eligible charging infrastructure. Allowed file types: \*.pdf, \*.png, \*.jpeg, \*.jpg. The maximum file size is 5MB and the minimum file size is 1KB.
- Bus Rebate Amount This field will be auto-filled with the rebate dollar amount. If the actual bus cost from the purchase order is greater than or equal to the rebate amount from the application, then this will display the rebate amount from the application. If the actual bus cost is less than the rebate amount from the application, this will display the actual bus cost.
- $\blacksquare$  Bus  $#$  Incremental bus identifier auto-filled for this form.
- Business Email (Primary and Alternate) Verify that the Primary and Alternate Contact business emails for your organization are correct. If not, update them with the current business emails.
- Business Phone Number (Primary and Alternate) Verify that the Primary and Alternate Contact business phone numbers for your organization are correct. If not, update them with the current business phone numbers.
- Electronic Signature of Authorized Representative Sign the form by using your mouse cursor as a pen.
- Estimated Remaining Life (years) Provide your best estimate of the years of remaining operational life of the old bus starting from the time of application submittal. This fgure should be inclusive of the years of operation the bus may have had if not for the scrappage requirements and the years of operation the bus may have had even if it were sold to other fleets.
- Exclude Bus Check the box if you want to exclude the bus and its replacement bus rebate from this payment request form.
- Max Rebate Amount Auto-filled with the maximum rebate amount for the replacement bus, as determined by the GVWR, fuel type, and school district priority.
- Maximum Infrastructure Rebate Funds Based on Application Total of infrastructure funding available for all requested electric school bus replacements based on the number of electric buses ordered and the prioritization of the school district that the buses will serve. If you excluded an old bus associated with new electric replacement bus infrastructure rebate funds, that amount will be deducted from the Maximum Infrastructure Rebate Funds Based on Application field.
- Name (Primary and Alternate) Verify that the Primary and Alternate Contact names for your organization are correct. If not, update them with the current names.
- Name, Title The name and title of the authorized representative are automatically filled in from SAM. gov information.
- National Center for Education Statistics (NCES) District ID The seven-character NCDES District ID that was entered for this school district in the application. Auto-flled from the previously submitted application form.
- New Bus Estimated Delivery Date Enter the date of your estimated delivery date from the purchase order in the format of MM/DD/YYYY.
- New Bus Fuel Type Auto-filled with the replacement bus fuel type selected in your application.
- New Bus GVWR Enter the gross vehicle weight rating (GVWR) in pounds for the ordered replacement bus.
- New Bus Make Select or enter the manufacturer of the ordered replacement bus.
- New Bus Model Enter the model (not the bus type) of the ordered replacement bus.
- New Bus Model Year Enter the vehicle model year of the ordered replacement bus.
- New Bus Purchase Price Enter the purchase price of the ordered replacement school bus, including tax and any eligible training/consulting/warranty line-item expenses associated with the individual bus in the purchase order. Do not include charging infrastructure costs here.
- Number of Buses Requested from Application The number is automatically filled from your application.
- Number of DC Fast Chargers Enter the number of DC Fast chargers ordered based on the number of bus charging plugs. A DC charger with two plugs would be considered two chargers.
- of bus charging plugs. A Level 2 charger with two plugs would be considered two chargers.<br>
23 ■ Number of Level 2 Chargers – Enter the number of Level 2 AC chargers ordered based on the number of bus charging plugs. A Level 2 charger with two plugs would be considered two chargers.
- Number of Replacement Buses Ordered The number is automatically filled from your application.
- Old Bus Fuel Type Auto-filled from the application with the fuel type of the bus to be replaced.
- Old Bus Model Year Auto-filled from the application with the vehicle model year of the bus to be replaced.
- Old Bus NCES District ID Auto-filled with the NCES ID from the application.
- Old Bus VIN Auto-filled with the vehicle identification number (VIN) of the bus to be replaced from the application.
- Private Fleet Name Name auto-filled from the previously submitted application form.
- Purchase Order Date Enter the purchase order date displayed on your purchase order in the format of MM/DD/YYYY.
- Purchase Order Number Enter the purchase order number that appears on this purchase order.
- Purchase Order Purpose Indicate the purpose for this purchase order (bus, electric charging infrastructure, or both). Note that propane and CNG vehicles are not eligible for an infrastructure rebate.
- Purchaser Address Enter the street address of the purchaser.
- Purchaser Business Phone Number Enter the business phone number of the bus purchaser.
- **■** Purchaser City Enter the city of the purchaser.
- Purchaser Name Select the organization from your application that is purchasing the new bus or select "Other" and manually fill in the purchaser organization information.
- Purchaser State or Territory Enter the state or territory from the drop-down list for the purchaser.
- **■** Purchaser Zip Enter the five-digit zip code or the five-digit zip plus 4 (e.g., NNNNN-NNNN) for the purchaser.
- Rebate ID This number is a unique identifier that was automatically generated when you submitted your rebate application and is used to track all required forms for this rebate.
- School District Name Name auto-filled from the previously submitted application form. This is the school district name that corresponds to the NCES District ID that was submitted for this application.
- School District Prioritization Priority level auto-filled from the application.
- School District Prioritized? "Yes/No" value auto-filled from the previously submitted application form.
- Title (Primary and Alternate) Verify that the Primary and Alternate Contact titles for your organization are correct. If not, update them with the current titles.
- Total Applicant Bus and Infrastructure Cost Responsibility This field is automatically filled with a number that represents the dollar amount, based on the costs provided in this form, that the applicant will be responsible to finance after the rebate.
- between provided in this form, that the applicant will be responsible to pay for that exceeds the rebate.<br> **24** Total Applicant Bus Cost Responsibility – Auto-filled with the calculated dollar value, based on the costs provided in this form, that the applicant will be responsible to pay for that exceeds the rebate.
- Total Bus and Infrastructure Funds to be Paid This field is automatically filled from your application. This is the sum of the "Total Bus Rebate Amount" and "Total Infrastructure Funds" felds.
- Total Bus Rebate Amount Auto-filled with the calculated dollar value that is the sum of all the Bus Rebate Amounts values for each bus ordered.
- Total Infrastructure Funds to be Paid This field is automatically filled from your application. If total infrastructure costs from the purchase order are greater than or equal to the rebate amount from the application, then this will display the total infrastructure rebate amount from the application. If total actual infrastructure costs are less than the rebate amount from the application, this will display the total actual infrastructure costs.
- Total of All Eligible Charging Infrastructure Costs This is the total of the purchase order costs for Level 2 and DC Fast Chargers, as well as any other eligible infrastructure costs entered in previous felds.
- Total of DC Fast Charger Pedestal Costs Enter the total of ordered DC Fast Charger pedestal costs refected in the purchase order(s). This total is for the pedestal hardware alone and should not include other costs like installation or running electricity to the site of the charger.
- Total of Level 2 Charge Pedestal Costs Enter the total of ordered Level 2 charger pedestal costs reflected in the purchase order(s). This total is for the pedestal hardware alone and should not include other costs like installation or running electricity to the site of the charger.
- Total of Other Eligible Charging Infrastructure Costs Enter the other eligible charging infrastructure costs that are refected in the purchase order(s). Eligible infrastructure costs are limited to infrastructure from the electrical meter through the plug for the bus and can include design, engineering, and installation costs such as trenching, wiring and electrical upgrades, labor, and permitting. These costs must not include charging pedestal hardware costs that are entered elsewhere in the Payment Request Form.
- Total Purchase Price for All Replacement Buses Auto-filled with the calculated dollar value based on the actual cost of all the buses ordered.
- Total Rebate Funds Requested in Application This is the total bus and infrastructure (if applicable) funds requested based on your application.
- Vendor Address Enter the street address of the vendor.
- Vendor Business Phone Number Enter the business phone number of the vendor.
- Vendor City Enter the city of the vendor.
- Vendor Name Enter the name of the vendor whom the buses and equipment are being purchased from.
- Vendor State or Territory Enter the state or territory from the drop-down list for the vendor.
- Vendor Zip Enter the five-digit zip code or the five-digit zip plus 4 (e.g., NNNNN-NNNN) for the vendor.

## <span id="page-25-1"></span><span id="page-25-0"></span>**Appendix B. List of Fields in**

## **Payment Request Form**

The payment request form requires some or all of the following information. Fields with an asterisk are required. Some required fields are automatically filled from information submitted in your application.

#### **Application Info (Screen 2)**

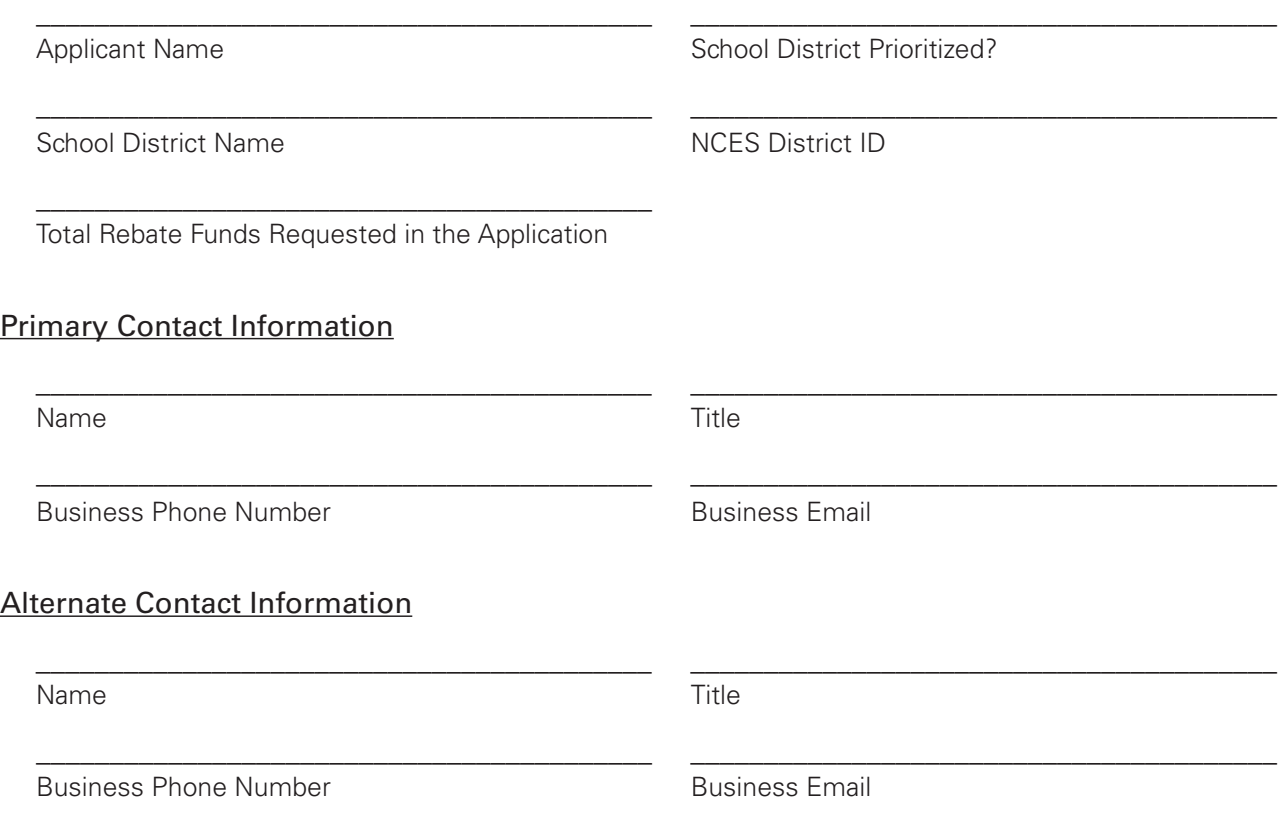

#### **Purchase Orders (Screen 3)**

#### Purchase Order Information

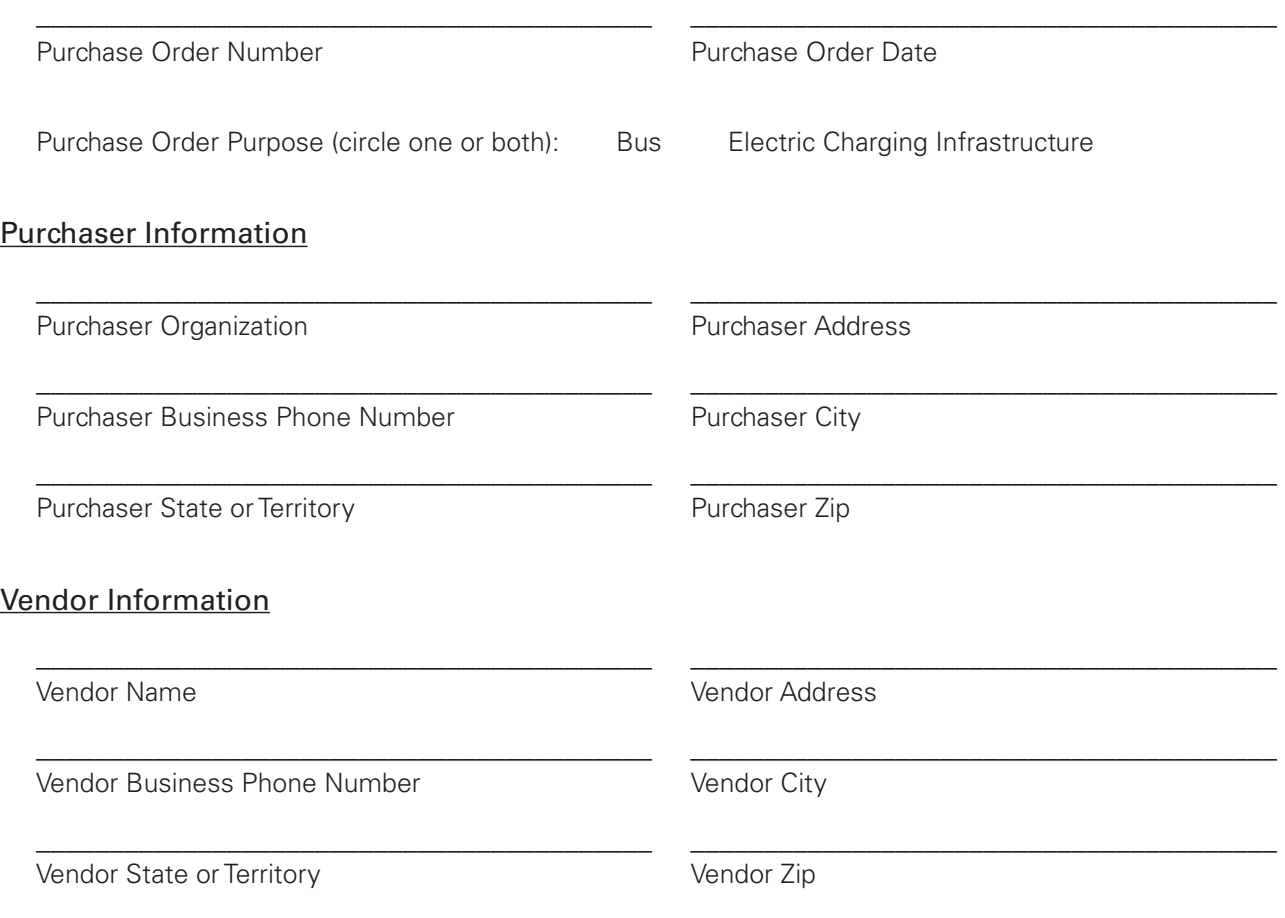

Attachment of Purchase Order (.pdf, .png, .jpeg, .jpg). Minimum file size: 1KB. Maximum file size: 5MB.

#### **Buses (Screen 4)**

#### Bus Information:

*Make copies for additional buses if needed* 

#### Old Bus

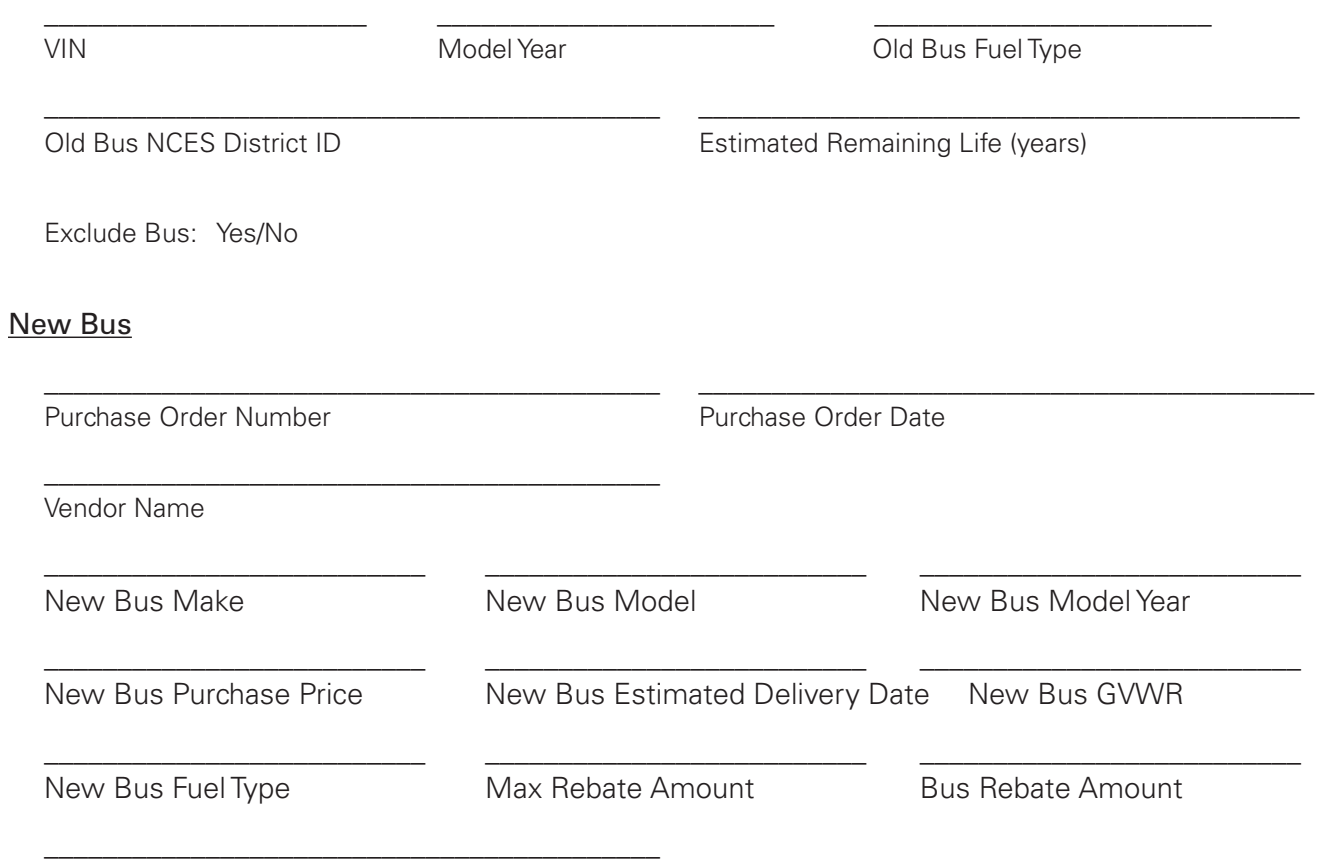

Applicant Bus Cost Responsibility

#### **Infrastructure (Screen 5)**

Only if any of the replacement buses have an electric fuel type

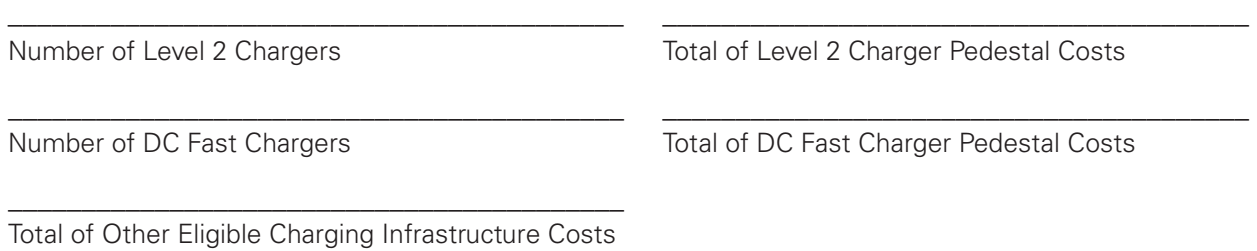

#### **Signature (Screen 6)**

Name **Name** Title

\_\_\_\_\_\_\_\_\_\_\_\_\_\_\_\_\_\_\_\_\_\_\_\_\_\_\_\_\_\_\_\_\_\_\_\_\_\_\_\_\_\_ \_\_\_\_\_\_\_\_\_\_\_\_\_\_\_\_\_\_\_\_\_\_\_\_\_\_\_\_\_\_\_\_\_\_\_\_\_\_\_\_

\_\_\_\_\_\_\_\_\_\_\_\_\_\_\_\_\_\_\_\_\_\_\_\_\_\_\_\_\_\_\_\_\_\_\_\_\_\_\_\_\_\_ Electronic Signature of Authorized Representative

I confrm I have provided my signature above: Yes/No